Один из самых популярных сервисов для создания электронных книг — онлайн- сервис Canva.

Он очень популярен среди англоязычных авторов. Его достоинства в простоте и обилии возможностей, с помощью которых создают качественные книги с профессиональным дизайном и обложкой, с обилием различных шрифтов, фонов и элементов. Большой плюс этого сервиса — его можно использовать бесплатно.

Там есть платный вариант, но с помощью обширной библиотеки бесплатных элементов и изображений вы создадите любую по сложности книгу.

Если вы войдете в панель управления, то увидите большое количество шаблонов для создания постов в Facebook, Инстаграме,Твиттере,инфографики и многое другое, включая шаблоны электронных книг.

С левой стороны размещена панель инструментов, где можно выбрать платные и бесплатные опции. Для того чтобы создать книгу, вам нужно выбрать шаблон. На экране появится рабочий лист, который можно увеличить. После выбора чернового варианта книги она появится на столе. Всё, что вам нужно — заменить фото на свои, придумать заголовки и вставить основной текст.

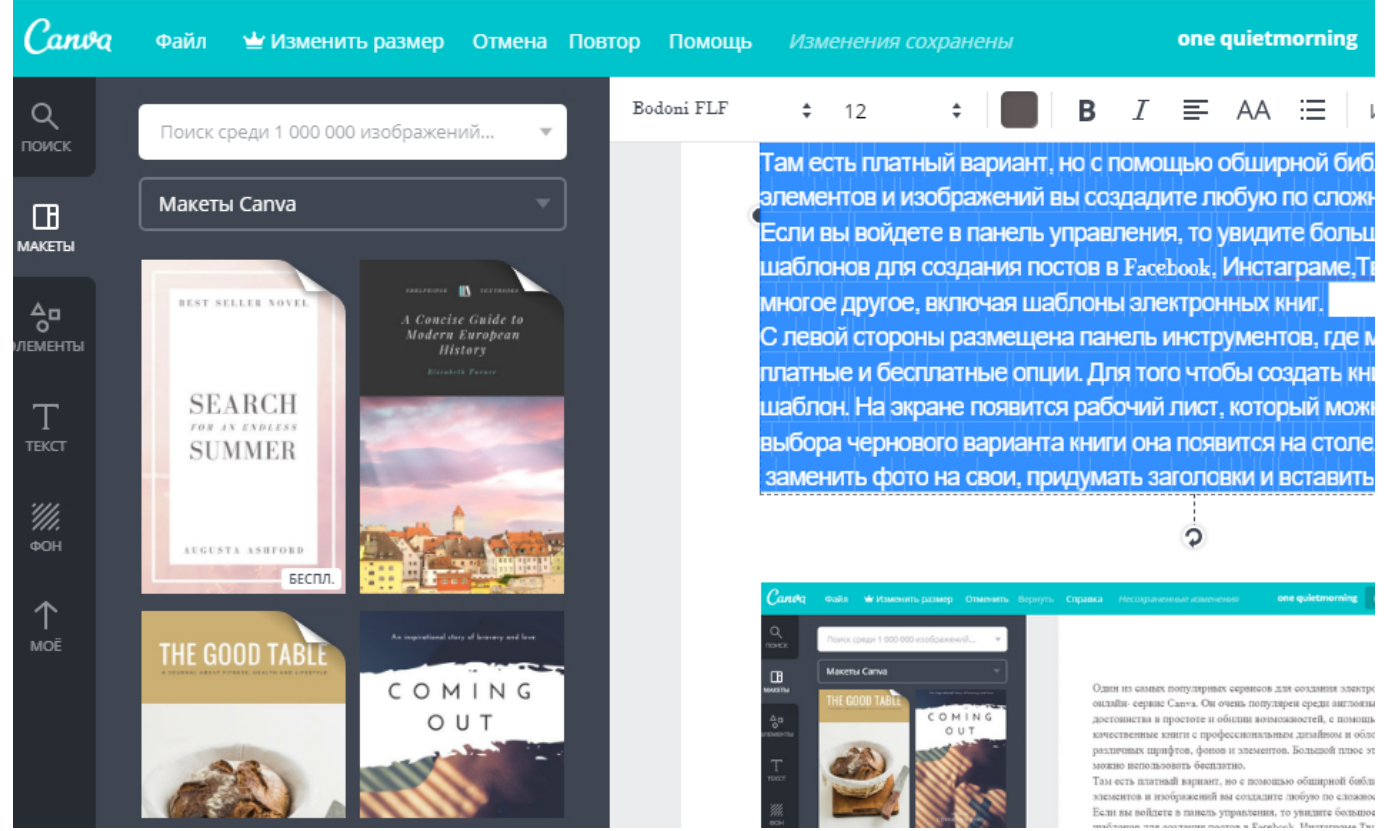

Так выглядит рабочий стол Canva c каталогом шаблонов слева

По желанию — поменяйте фон, цвет, добавьте специальные элементы — линии фигуры, значки, диаграммы и многое другое.Создать профессиональный дизайн электронной книги вместе с Canva можно всего за несколько простых шагов.

1. Сначала вам нужно создать свой аккаунт в Canva и обдумать дизайн книги.

2. Выбрать из библиотеки профессионально подготовленный шаблон.

3.Загрузить свои собственные фото или выбрать из миллиона изображений из библиотеки Canva.

4. Вставить свои изображения в книгу, добавить необходимые фильтры, редактировать текст.

5. Сохранить книгу в нужном формате

В процессе работы над книгой можно выбирать декоративные элементы — стрелки, линии, рамки для оформления внутренних частей книги. Неважно, используете ли вы Canva для создания рабочего проекта, доклада, дианраммы,презентации или вы пишите роман, в Canva вы сможете найти шаблоны, которые значительно расширят ваши возможности в любой теме.

Большой плюс этого сервиса в том, что вам больше не придётся нанимать дорогостоящего графического дизайнера, либо покупать сложное программное обеспечение, чтобы сделать вашу книгу качественной с точки зрения дизайна. Даже если вы имеете нулевой опыт в дизайне, вы сможете сделать хорошую, яркую, профессиональную книгу.

Большим достоинством сервиса Canva является возможность работать над книгой и её дизайном в составе команды, вне зависимости от географического местонахождения сотрудников. Например, вы можете находится в Новосибирске, а корректор в Москве и вы вместе можете работать над книгой в режиме онлайн, делая изменения на рабочем столе.

В Canva в бесплатной версии можно создать книгу объёмом не более 25 страниц, но это не проблема. Сделайте несколько частей книги, а потом соедините их с помощью специальных программ, например SmallPDF. Книги, подготовленные с помощью Canva выглядят очень профессионально и не вызовут сомнений у читателей с точки зрения дизайна.

Другой бесплатный и очень полезный инструмент для создания электронных книг — Google Презентации. Это мощный инструмент, но, в отличие, от Canva не имеет встроенной обширной библиотеки изображений.

Первый шаг для создания электронной книги в Google Презентации зарегистрироваться. Регистрация в сервисе бесплатна.

Второе, выбор шаблона. Можно найти большое количество шаблонов на сторонних сайтах и использовать тот, который подходит больше всего для вашей книги. Это может быть шаблон для фотоальбома, для доклада, инструкции или руководства.

Уникальные заготовки электронных книг на этом сервисе выглядят профессионально и их легко дополнить с учетом ваших желаний. При выборе шаблона, шаблоны автоматически копируются в Google Презентации.

Третий Шаг — редактирование шаблона книги. Сначала нужно выбрать размер вашей книги. Предварительно нужно уточнить какие форматы и какие размеры принимаются на той площадке, где вы решили продавать ваши книги. Базовый размер книги обычно — 8,5 дюймов в ширину и 11 дюймов высотой. Для того чтобы изменить размер книги в Google Презентациях, просто выбираете «Файл», затем «Настройки страницы», в выпадающем меню вам будуь предложены различные размеры листа. Если же вам нужны индивидуальные размеры — задайте размеры самостоятельно.

Редактируя книгу, вы можете изменить заголовки, использовать другое изображение для обложки книги, изменить цвета, удалить страницу, добавить новую страницу, и многое другое. Нужно учитывать, что изображение в шаблоне по умолчанию привязано к исходному размеру страницы шаблона. Если вы изменили размер листа книги, вам необходимо найти новые изображения и фотографии. Все фотографии которые вы добавляете, отредактируйте с учётом ваших требований. Используйте фильтры, добавьте прозрачность, контраст, элементы Wordart, можно изменить положение изображений.

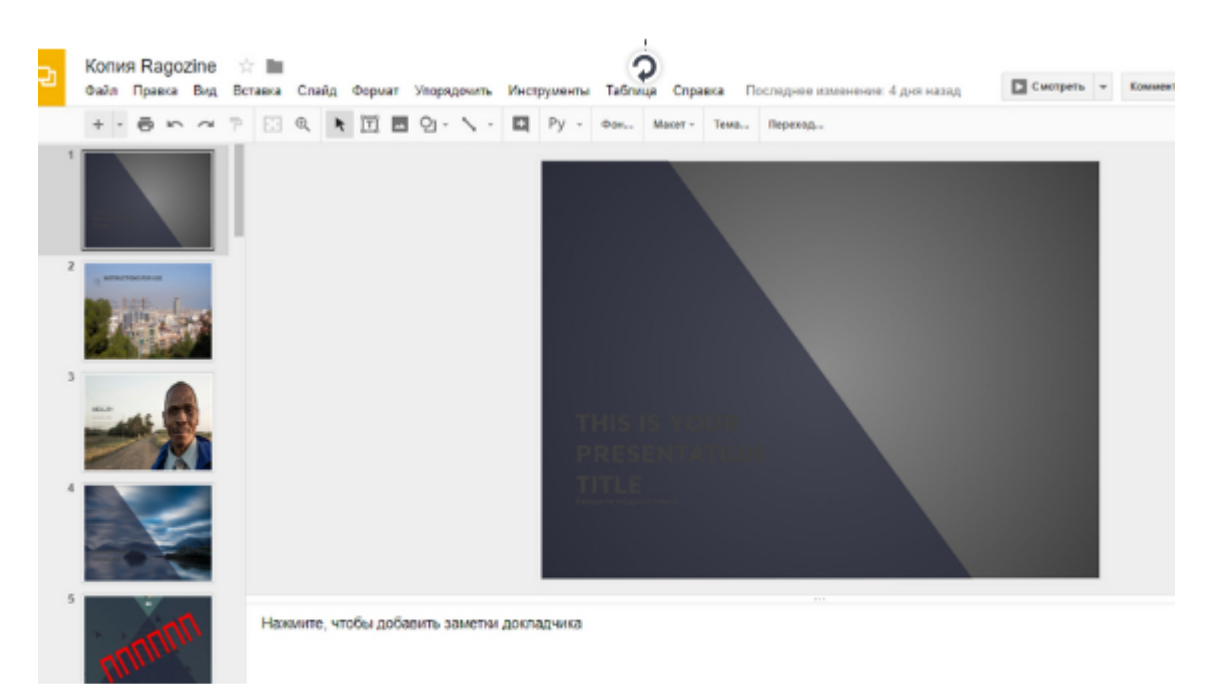

Рабочее окно Google Презентации с открытым шаблоном

В Google Презентациях есть ряд интересных функций для обработки изображений. В

частности, вы можете использовать для изображение функцию наложения маски. Сначала вставьте своё фото на страницу книги, затем кликните на изображение и в меню выберите стрелку, направленную вниз. После этого выберите форму маски, которая вам нравится. Появится основное изображение с обрезкой по краям заданной маски. Использование этого и других инструментов обработки изображений значительно улучшит визуальное восприятие текста.

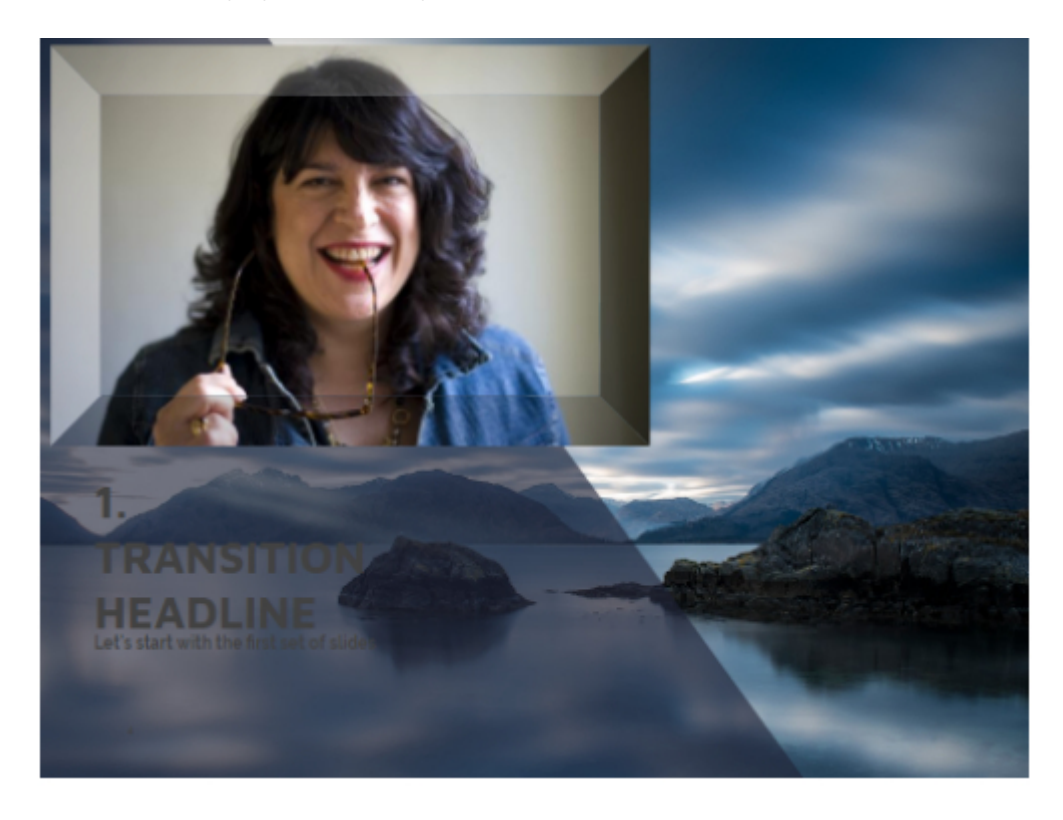

К сожалению Google Презентации не имеют функции автоматического создания таблицы или перечня содержания книги. Но применение инструмента «Таблицы» позволяет легко создавать этот элемент книги.

Первое — перейдите в меню и выберите инструмент «Таблицы», вставьте таблицу в необходимое место. Она должна иметь два столбца и в 2 раза больше строк, чем количество глав в вашей книге. Напишите названия глав в ячейках слева, в правой поставьте нумерацию страниц.

Выберите теперь всю таблицу и измените параметр цвета линий таблицы на прозрачный.

Найдите инструмент «Линия» и проведите прямую линию между названием глав и ячейками с нумерацией.

Выберите название глав и вставьте ссылки на соответствующие страницы в книге. Четвёртый шаг для создания Вашей новой электронной книги — конвертация шаблона формат PDF. Самые популярные форматы электронных книг — это ePub и PDF. О том, чем они отличаются будет рассказано в следующей главе.

PDF предпочтительнее, так как он более распространён, компактен и обладает большим количеством функций защиты файла. Конвертация файла книги PDF формат производится прямо в интерфейсе Google Презентации. Нужно выбрать кнопку «Файл», далее «Download», затем выбрать опцию «Сохранить документ как». После того как вы скачали книгу, вы получите готовую к продаже книгу.

Пятый шаг это загрузка и в облачное хранилище. Я использую Google Drive. Загрузив файл с книгой в Google Drive нужно создать ссылку, которой вы будете делиться для скачивания книги читателями. Специально в Google Drive не регистрироваться не надо, если вы имеете аккаунт Google, автоматически вы получаете доступ в хранилище Google Drive.

Загрузка файла не представляет сложности. Открыв интерфейс Google Drive в левой стороне экрана нужно нажать кнопку «Создать», а затем выбрать в выпадающем меню опцию «Загрузить файл». После загрузки файла создайте ссылку для скачивания. Посредством этой ссылки, вы обеспечиваете людям доступ к скачиванию вашей книги. Чтобы получить ссылку просто выберите файл с книгой на Google Диск и нажмите на него правой кнопкой мыши. Выберите «Включить доступ по ссылке», скопируйте ссылку и вставьте его в нужное место. Не забудьте предварительно проверить ссылку. Успех бизнеса по продаже электронных книг на 90% зависит от умения ее продавать, от эффективности выбранной стратегии продвижения. Развитие бизнеса подразумевает, так называемое, «делегирование полномочий». Что это означает? [Вам не обязательно самому писать книгу.](http://arabida.101photo.ru/?p=358)Вы можете заказать текст и создание дизайна книги сторонним людям. Это возможно в том случае, если вы чувствуете себя хорошим продажником и не имеете времени, чтобы написать книгу в выбранной вам, как вам кажется, перспективной теме. Для «делегирования» существуют многочисленные сервисы фриланса.

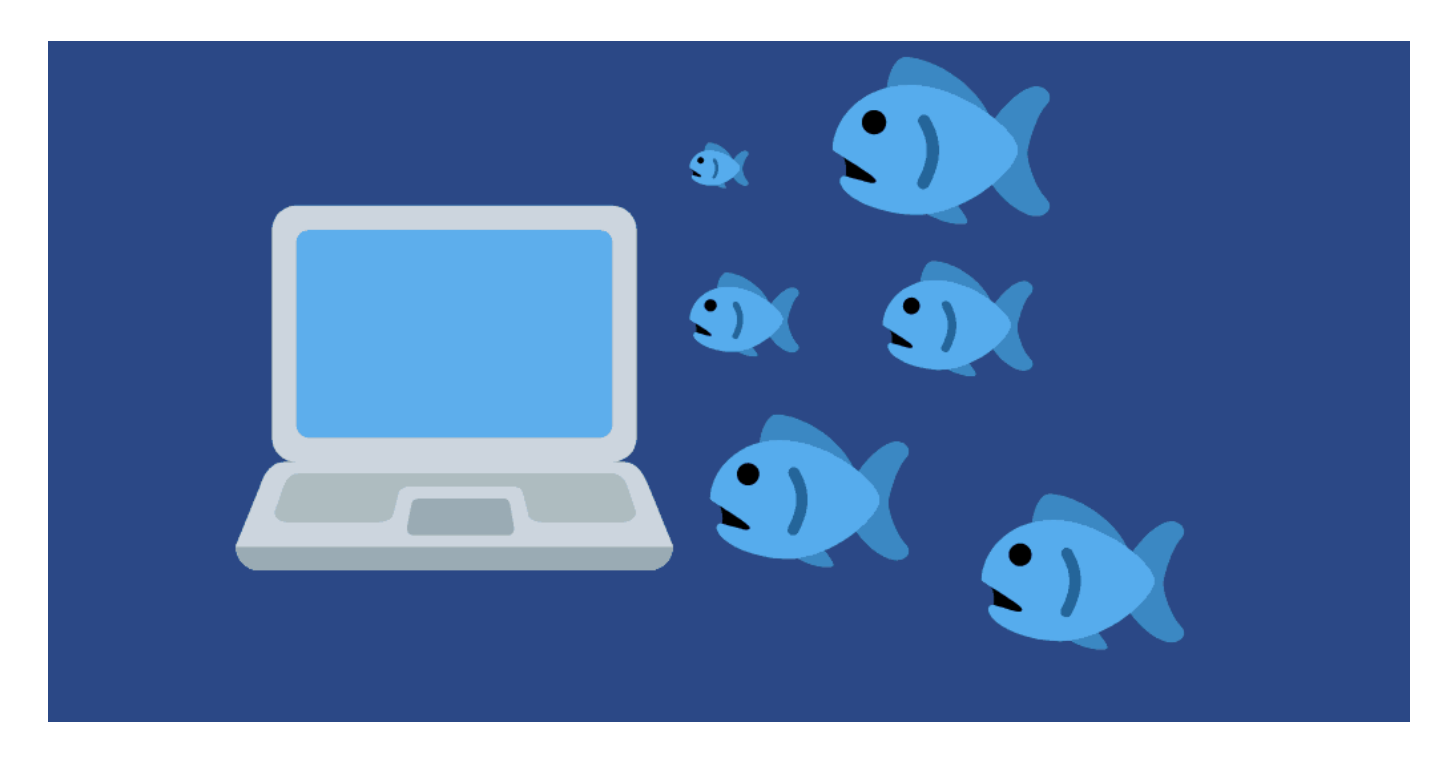

### **[Google Реклама: распостраненные ошибки](https://jonnybegood.ru/google-%d1%80%d0%b5%d0%ba%d0%bb%d0%b0%d0%bc%d0%b0-%d1%80%d0%b0%d1%81%d0%bf%d0%be%d1%81%d1%82%d1%80%d0%b0%d0%bd%d0%b5%d0%bd%d0%bd%d1%8b%d0%b5-%d0%be%d1%88%d0%b8%d0%b1%d0%ba%d0%b8/)**

Опубликовано: 22 декабря, 2018

Поделиться Facebook Twitter Pinterest LinkedIn Google Реклама при соответствующих навыках позволяет создавать чрезвычайно эффективные рекламные кампании для привлечения потенциальных клиентов и увеличения продаж с сайта.

[нет комментариев](https://jonnybegood.ru/google-%d1%80%d0%b5%d0%ba%d0%bb%d0%b0%d0%bc%d0%b0-%d1%80%d0%b0%d1%81%d0%bf%d0%be%d1%81%d1%82%d1%80%d0%b0%d0%bd%d0%b5%d0%bd%d0%bd%d1%8b%d0%b5-%d0%be%d1%88%d0%b8%d0%b1%d0%ba%d0%b8/#respond)

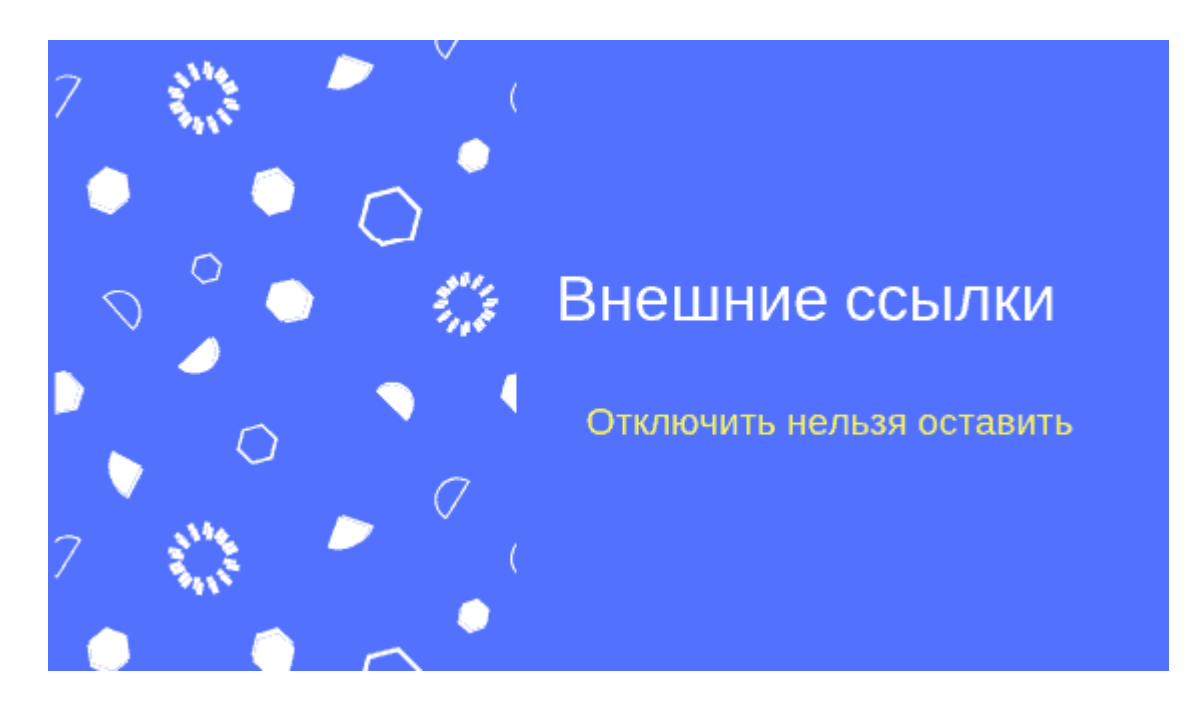

## **[Как отключить индексацию ссылок на внешние](https://jonnybegood.ru/%d0%be%d1%82%d0%ba%d0%bb%d1%8e%d1%87%d0%b8%d1%82%d1%8c-%d0%b8%d0%bd%d0%b4%d0%b5%d0%ba%d1%81%d0%b0%d1%86%d0%b8%d1%8e-%d1%81%d1%81%d1%8b%d0%bb%d0%be%d0%ba-%d0%bd%d0%b0-%d0%b2%d0%bd%d0%b5%d1%88%d0%bd/) [товары в магазине](https://jonnybegood.ru/%d0%be%d1%82%d0%ba%d0%bb%d1%8e%d1%87%d0%b8%d1%82%d1%8c-%d0%b8%d0%bd%d0%b4%d0%b5%d0%ba%d1%81%d0%b0%d1%86%d0%b8%d1%8e-%d1%81%d1%81%d1%8b%d0%bb%d0%be%d0%ba-%d0%bd%d0%b0-%d0%b2%d0%bd%d0%b5%d1%88%d0%bd/)**

Опубликовано: 30 октября, 2018

Считается, хотя можно поспорить, что ссылки с собственного сайта на внешние ресурсы — это плохо. Сайт теряет «ссылочный вес», потому что этот вес через внешние ссылки передается посторонним сайтам. Эт[оContinue reading](https://jonnybegood.ru/%d0%be%d1%82%d0%ba%d0%bb%d1%8e%d1%87%d0%b8%d1%82%d1%8c-%d0%b8%d0%bd%d0%b4%d0%b5%d0%ba%d1%81%d0%b0%d1%86%d0%b8%d1%8e-%d1%81%d1%81%d1%8b%d0%bb%d0%be%d0%ba-%d0%bd%d0%b0-%d0%b2%d0%bd%d0%b5%d1%88%d0%bd/)

[нет комментариев](https://jonnybegood.ru/%d0%be%d1%82%d0%ba%d0%bb%d1%8e%d1%87%d0%b8%d1%82%d1%8c-%d0%b8%d0%bd%d0%b4%d0%b5%d0%ba%d1%81%d0%b0%d1%86%d0%b8%d1%8e-%d1%81%d1%81%d1%8b%d0%bb%d0%be%d0%ba-%d0%bd%d0%b0-%d0%b2%d0%bd%d0%b5%d1%88%d0%bd/#respond)

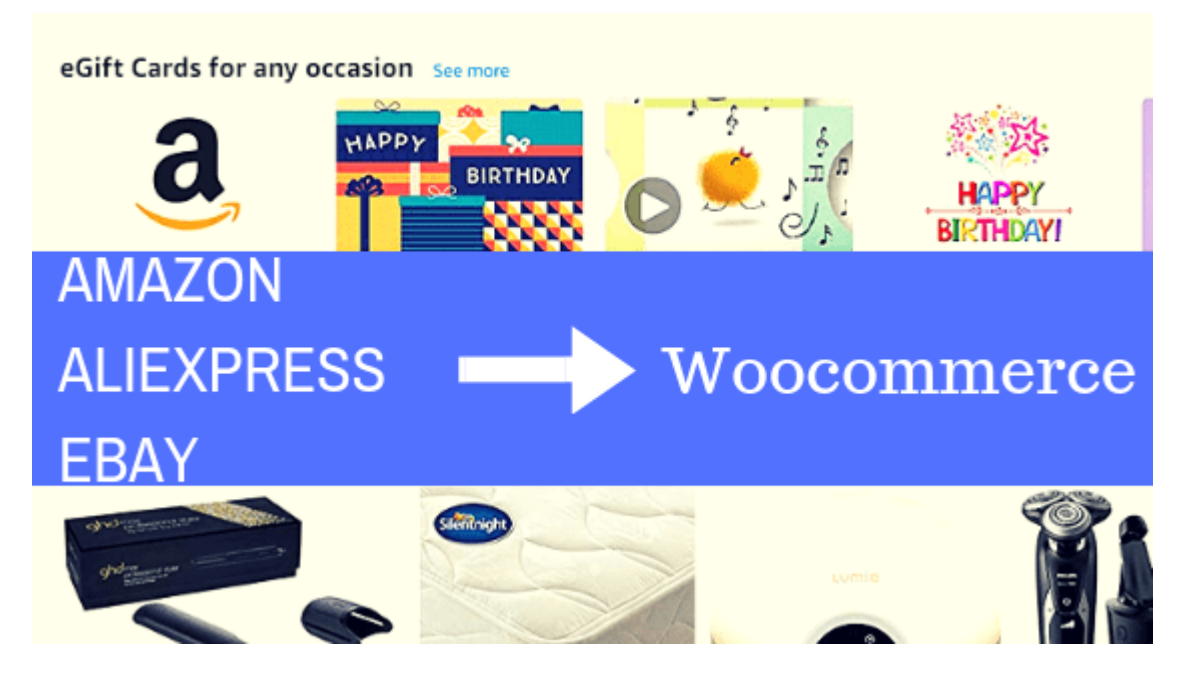

# **[Woocommerce: как добавить товар с Amazon, Ebay](https://jonnybegood.ru/woocommerce/) [или Aliexpress](https://jonnybegood.ru/woocommerce/)**

Опубликовано: 28 октября, 2018

Добавить товар с крупнейших интернет-площадок Amazon, Aliexpress, Ebay в консоли управления своим магазином на Woocommerce просто. Ниже приводится пример размещения товара с Amazon.

[нет комментариев](https://jonnybegood.ru/woocommerce/#respond)